Institut de formation d'Aides Soignant(e)s

Procédure d'accompagnement pour l'inscription à l'IFAS

Avant de commencer vos démarches, créer un dossier IFAS sur votre ordinateur:

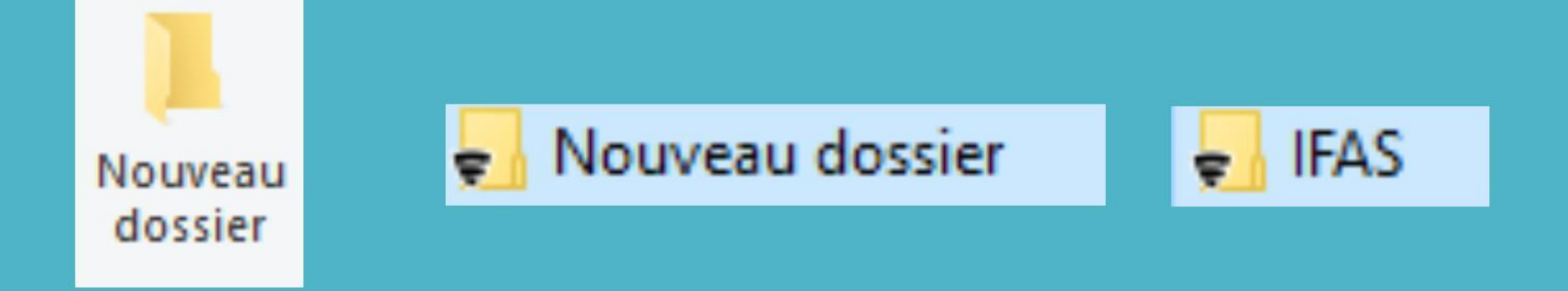

Cliquez sur

# Formulaire de pré-inscription [selon votre situation](https://www.ch-lannemezan.fr/inscription-ifas)

Remplir TOUS les champs

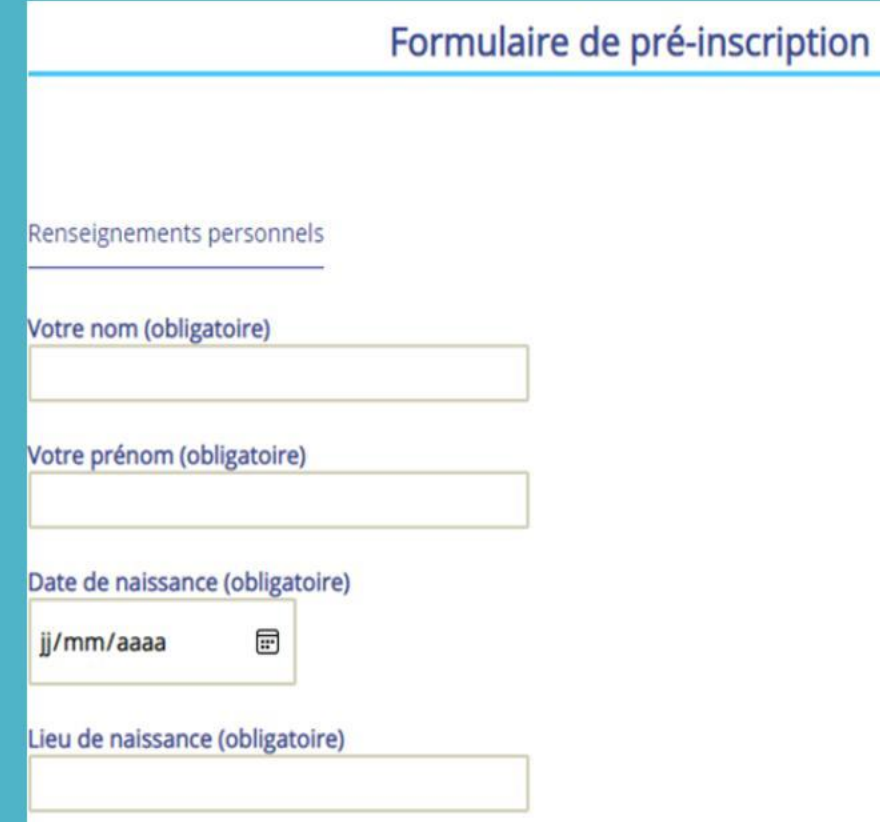

Puis cliquez sur

Suivant

## La notice d'inscription s'affiche :

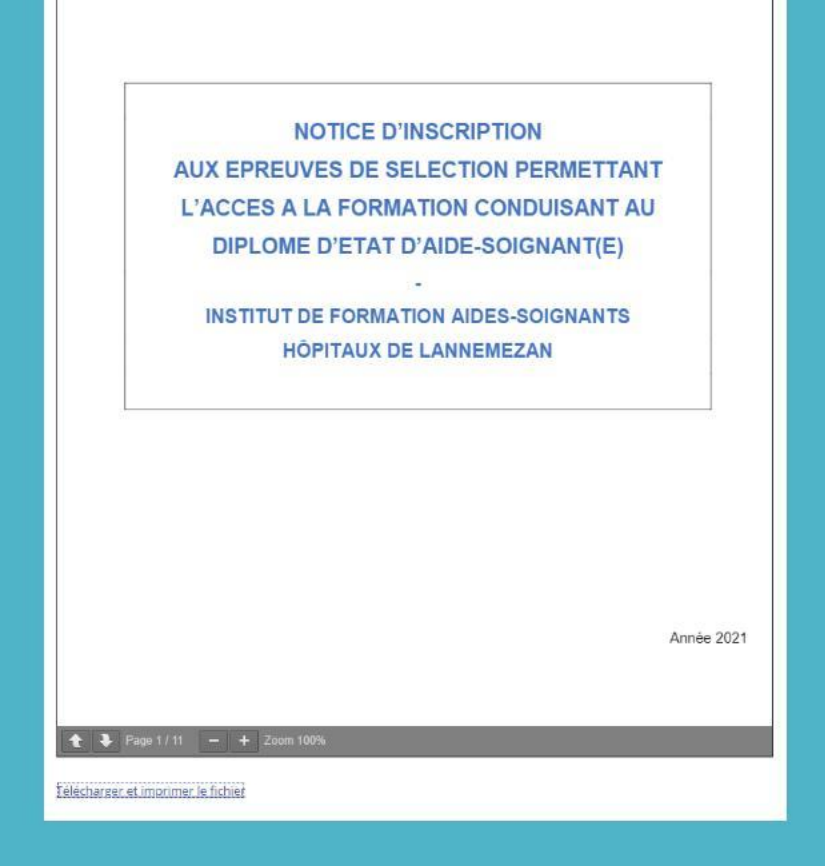

O Pour obtenir votre dossier de candidature, vous devez avoir lu et accepter les informations de la notice d'inscription

Previous Envoyer A noter : Lorsque que vous cliquez sur Envoyer Vous pouvez rencontrer l'erreur ci-dessous :

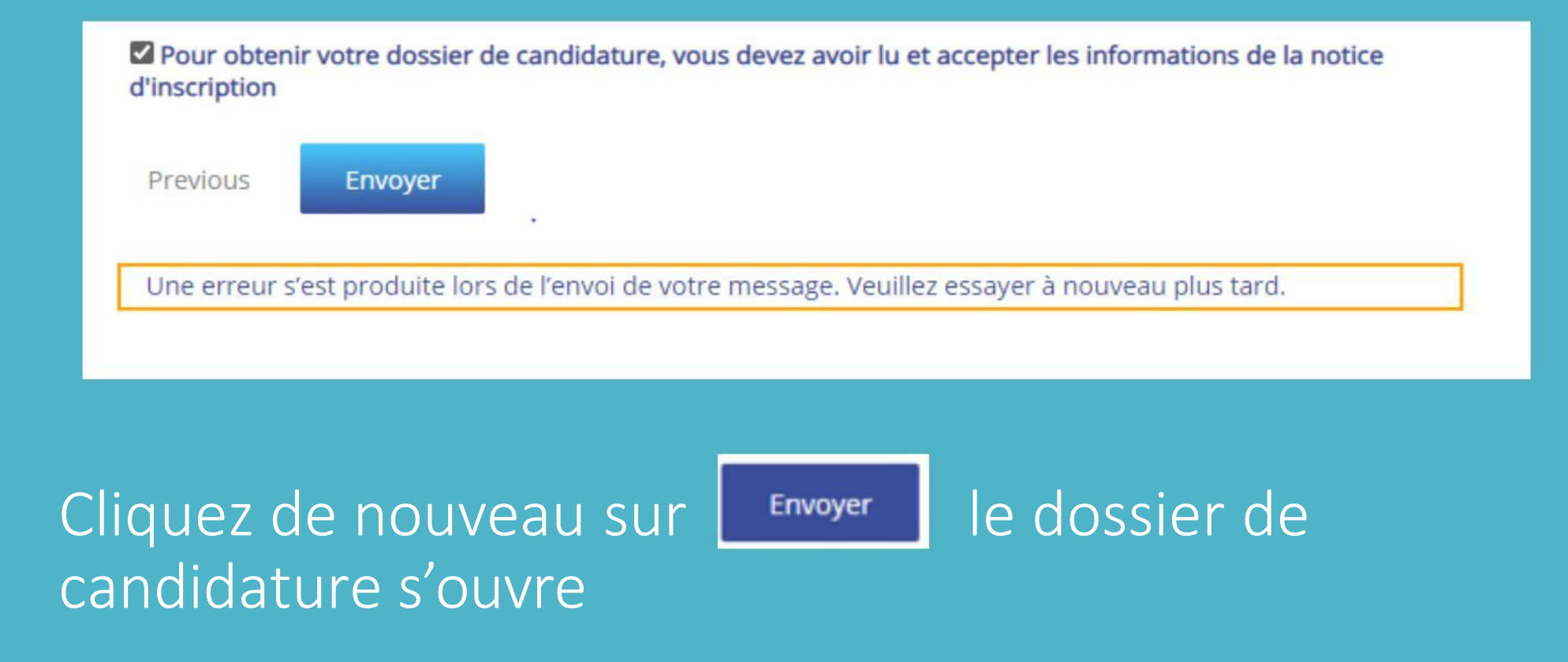

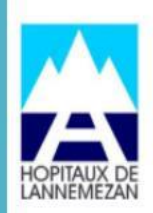

**INSTITUT DE FORMATION AIDES-SOIGNANTS** 644, route de Toulouse - BP 90167 **65300 LANNEMEZAN** Tél.: 05 62 99 54 03 Institut.Formation.AS@ch-lannemezan.fr

#### **FICHE D'INSCRIPTION**

#### A LA SELECTION AIDE-SOIGNANT

PARTIE RESERVEE A L'ADMINISTRATION

N° de dossier :

Occitanie

PHOTO

#### **ETAT - CIVIL**

Merci d'écrire lisiblement

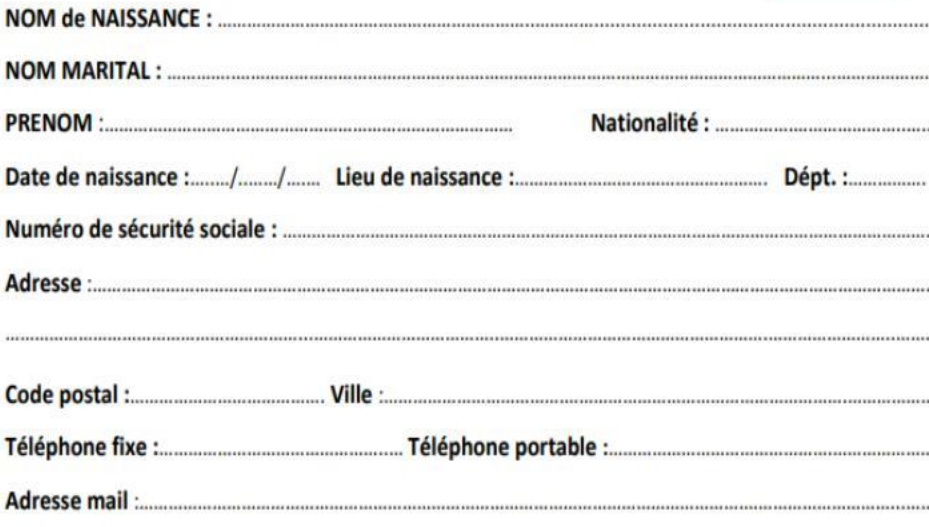

### Vous pouvez le télécharger ou l'imprimer

₩ Mettre en surbrillance  $\checkmark$ 

♦ Effacer

周 冋

Un fois votre dossier complet avec toutes les pièces demandées, Connectez-vous à cette adresse : https://[www.transfernow.net/](https://www.transfernow.net/)

## Vous arrivez sur cette page qui ne demande AUCUNE inscription

transfernow

## Envoyer de gros fichiers facile, rapide et sécurisé

Transférez vos photos, vidéos et documents lourds à vos contacts jusqu'à 20 Go<sup>\*</sup> par transfert

Démarrez votre transfert de fichiers en cliquant sur le bouton situé sur la droite de votre écran pour sélectionner vos documents volumineux →

\* : 4 Go par transfert en tant qu'utilisateur invité et 20 Go en tant que membre Premium

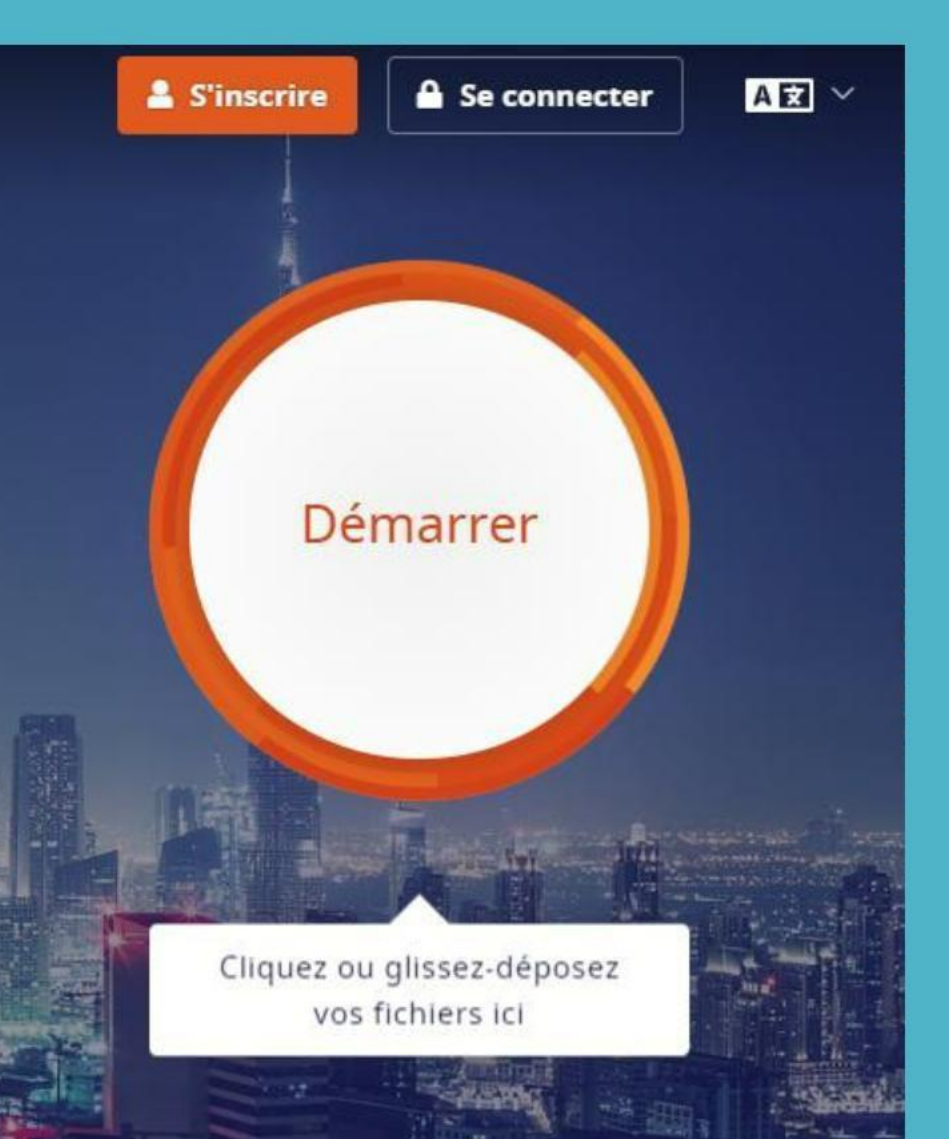

Cliquez sur

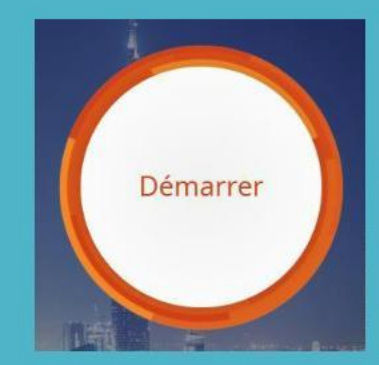

## Sélectionnez : Générer un lien -

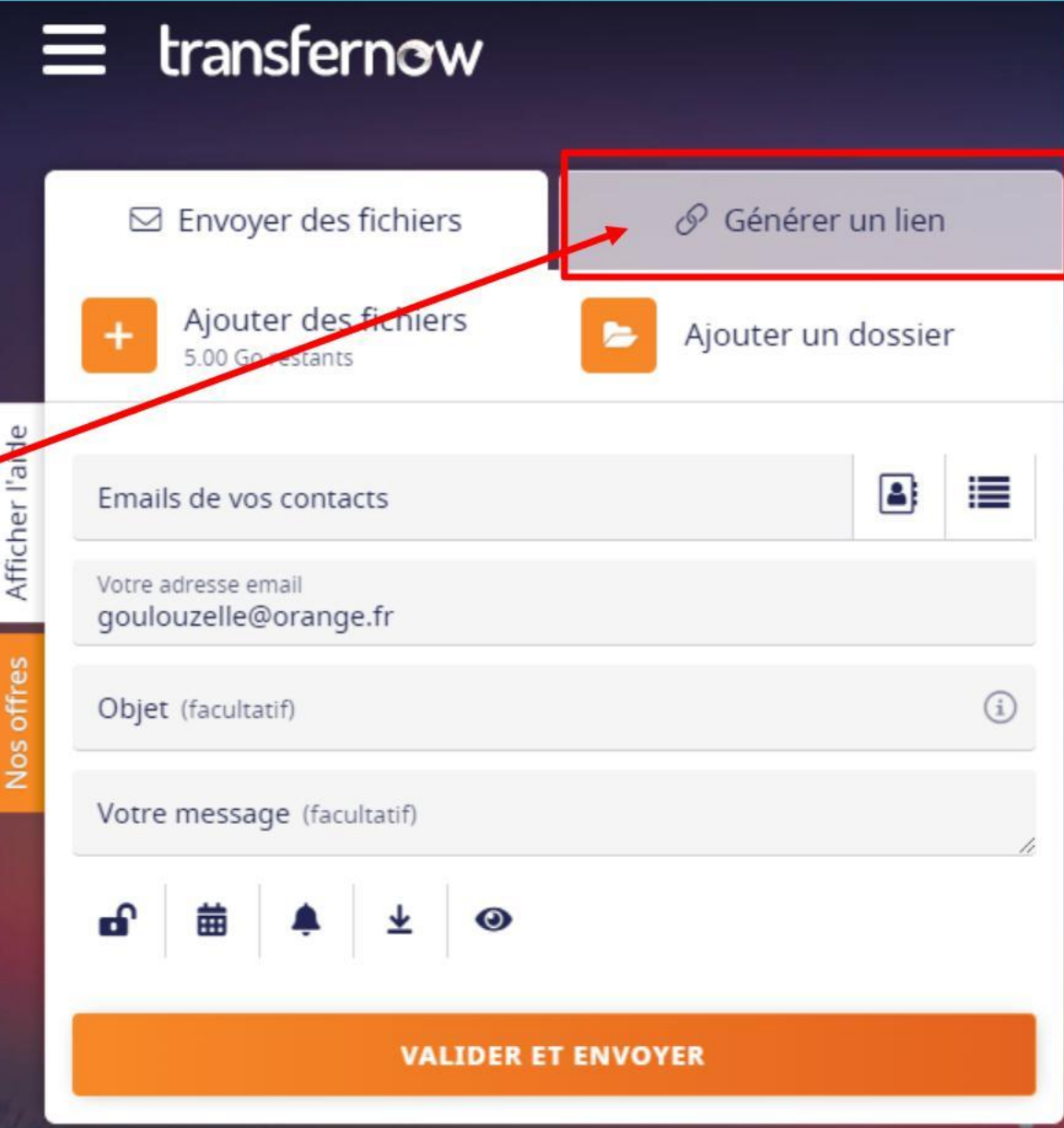

### Cliquez sur Ajoutez votre dossier

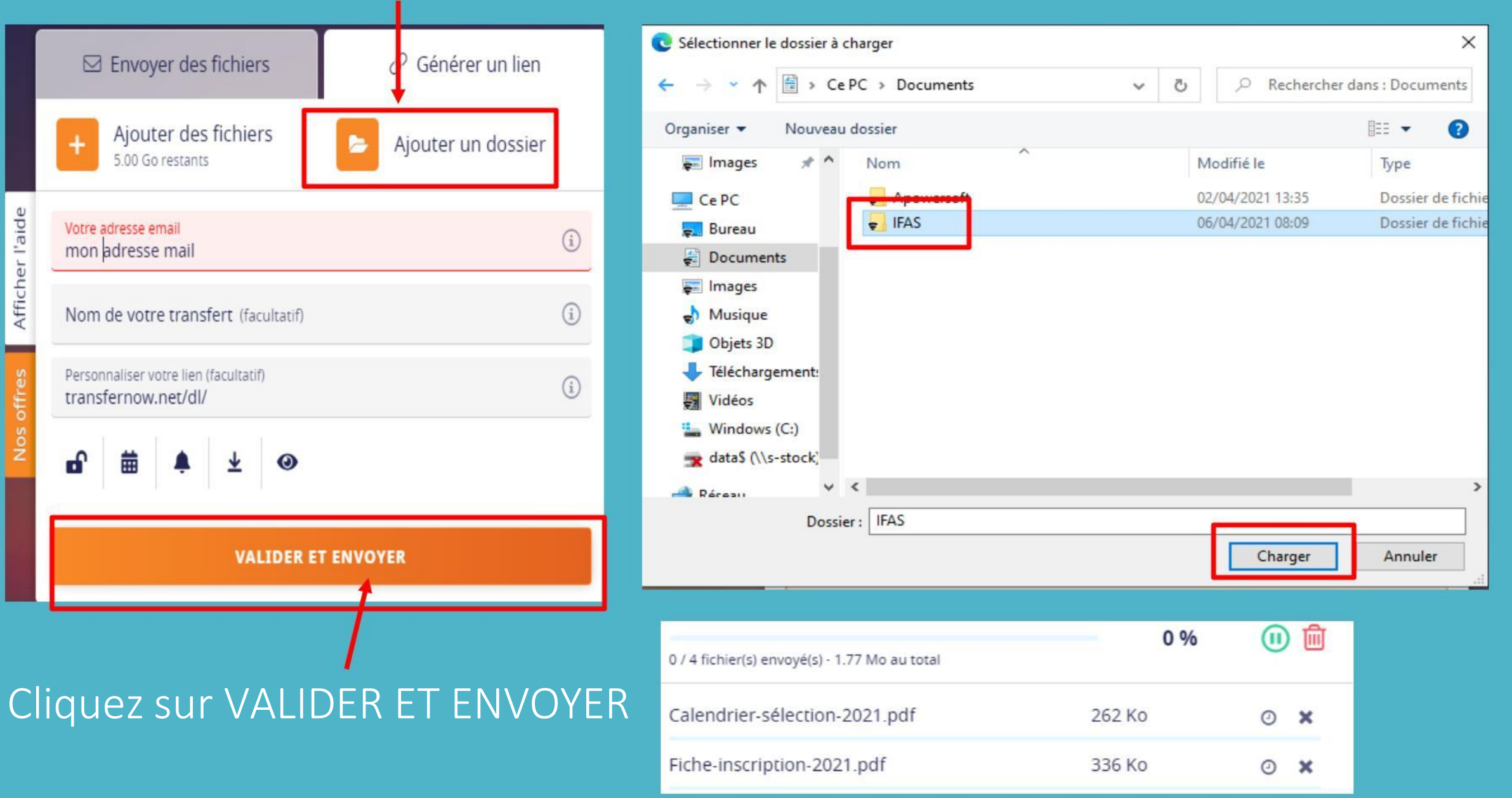

## Une fois votre transfert terminé , vous arrivez sur cette page

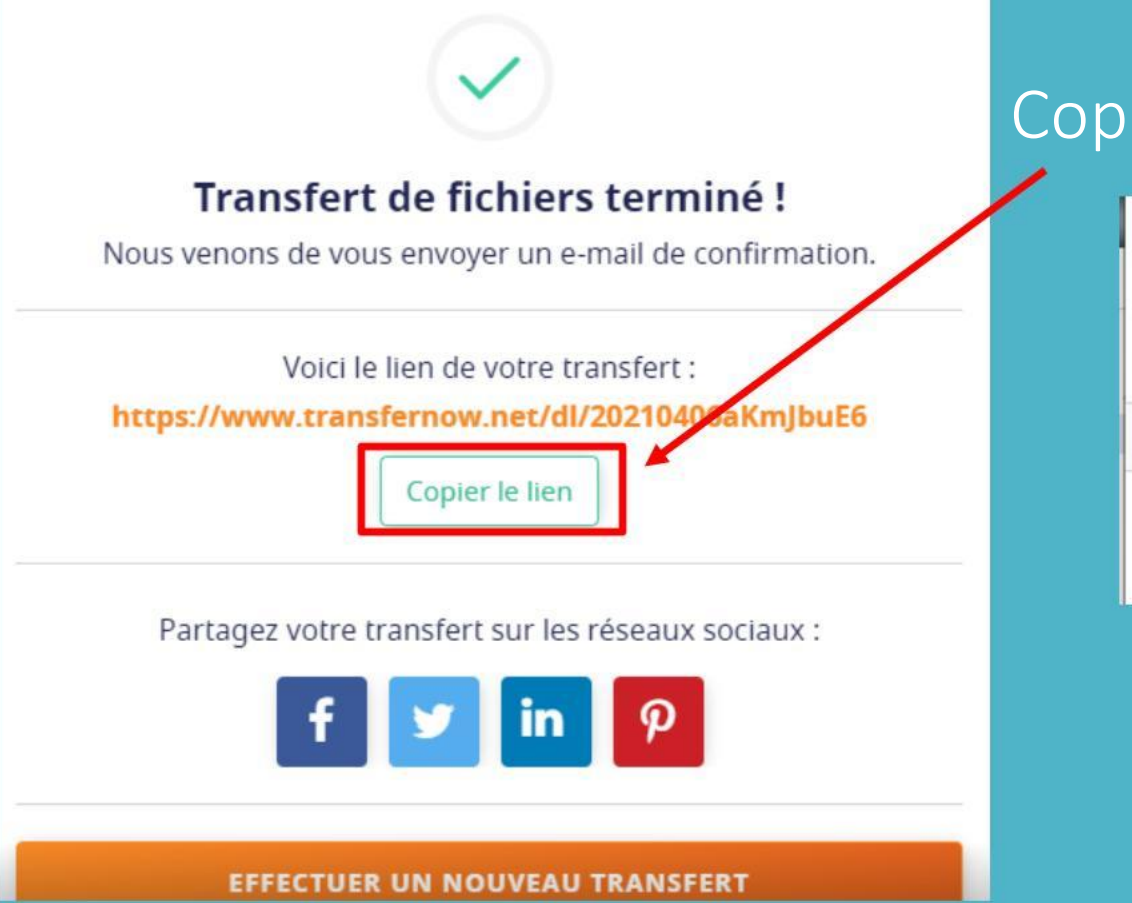

#### Copier le lien , ouvrir votre boite mail et coller

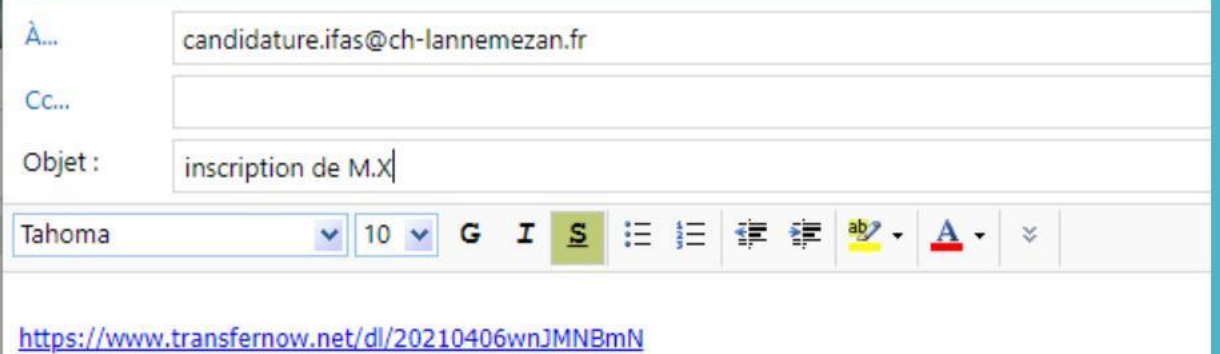

## Envoyez votre lien à candidature.ifas@ch-lannemezan.fr